## ライセンスコードを入力する①

『蔵衛門クラウド』のすべての機能をご利用になれる『プレミアム』の ライセンスコード入力手順をご案内します。

**1** パソコンで蔵衛門クラウドにログインします。 <https://kuraemon.net/kcloud/>

画面右上の、ご自身の【アカウント名】を クリックします。 **2**

**3** 「契約プラン」の右側にある【>】マークを<br>3 クリックします

『蔵衛門クラウド』から発行された 【ライセンスコード】を入力してください。 **4**

> ※プレミアムを購入する場合は、 画面下部【ライセンスコードの購入はこちら】 からお手続きを進めてください。

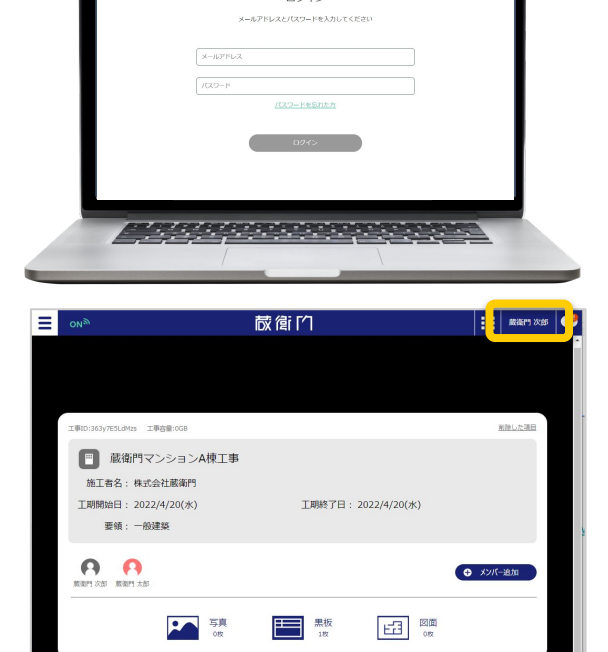

蔵衛门 ログイン

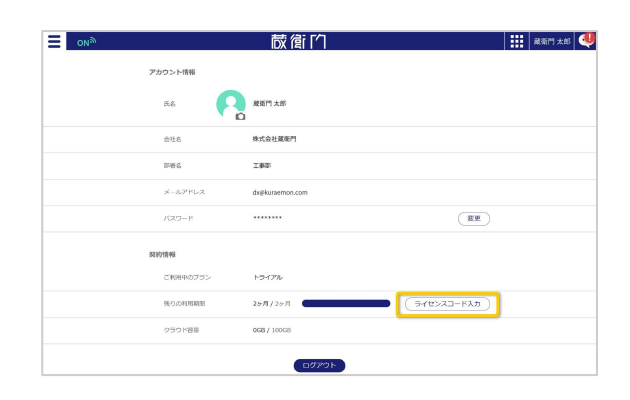

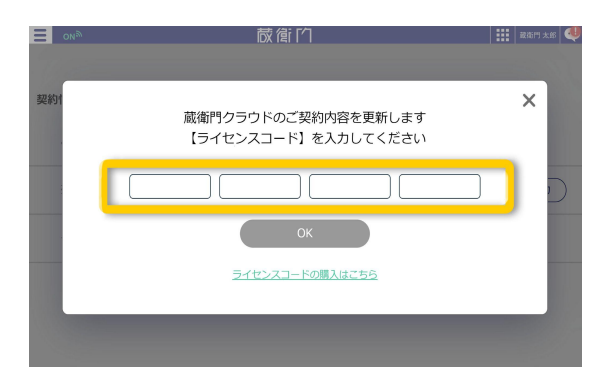

## ライセンスコードを入力する②

『蔵衛門クラウド』のすべての機能をご利用になれる『プレミアム』の ライセンスコード入力手順をご案内します。

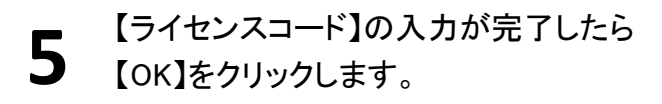

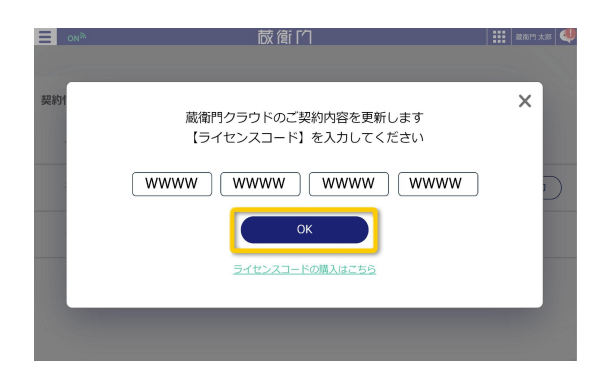

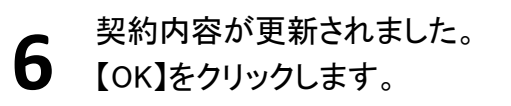

「契約プラン」の内容が変更されます。

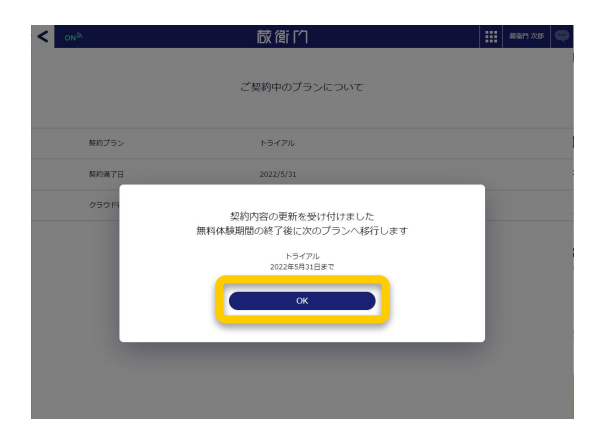

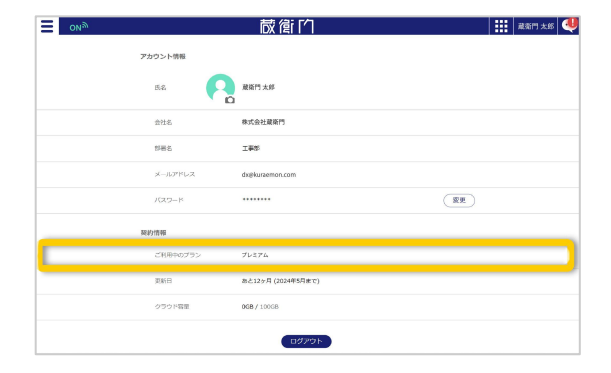

## プレミアムを購入するには?

手順5【ライセンスコード】の入力画面で 【ライセンスコードの購入はこちら】をクリックします。 「ルクレ☆オンライン」にサイトが移行しますので、 画面の指示に従って購入手続きを行ってください。

※「ルクレ☆オンライン」では『蔵衛門クラウド』とは 別に専用アカウントが必要になります。

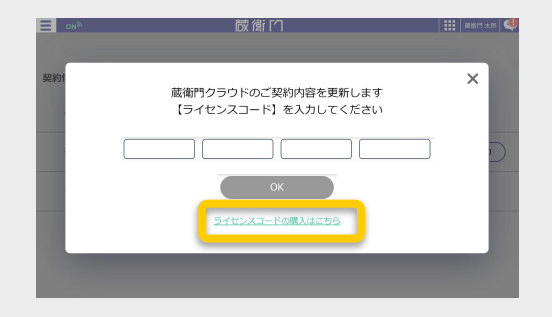

## ライセンスコードを入力する(ライセンスを延長する場合)

『蔵衛門プレミアム』のライセンス延長についてご案内します。 延長は10ヶ月前からライセンスコードの入力が可能です。

**1** パソコンで「蔵衛門クラウド」へログインし、 名前をクリックする ※蔵衛門Padシリーズや蔵衛門カメラ(iOSアプリ)か らは入力できません

【延長する】をクリックする ※画面右上、右下どちらのボタンでも問題あり ません **2**

**3** ライセンスコードを入力し(①)<br>【OK】をクリックします(②)

【㻻㻷】をクリックして完了します **4** アカウント情報より更新内容を確認できます

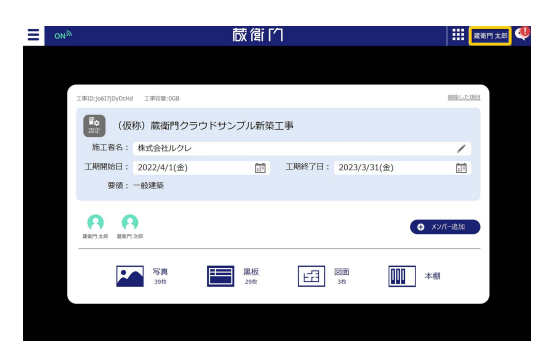

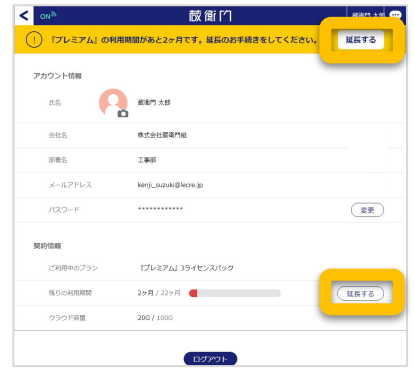

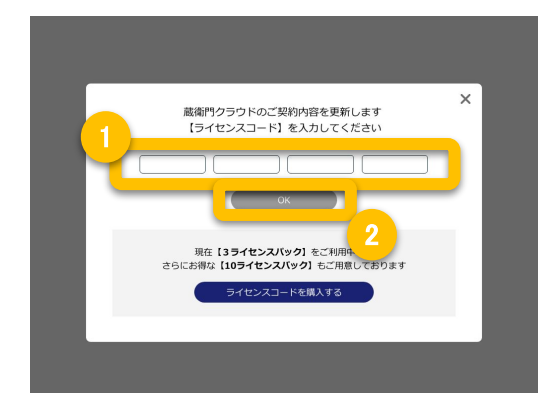

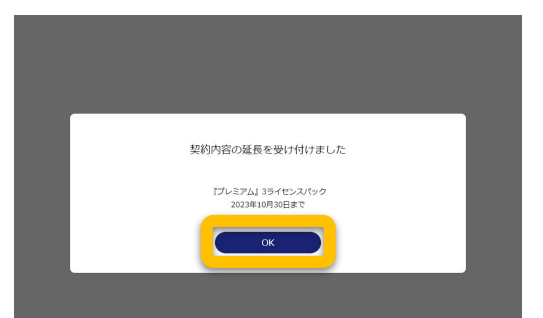